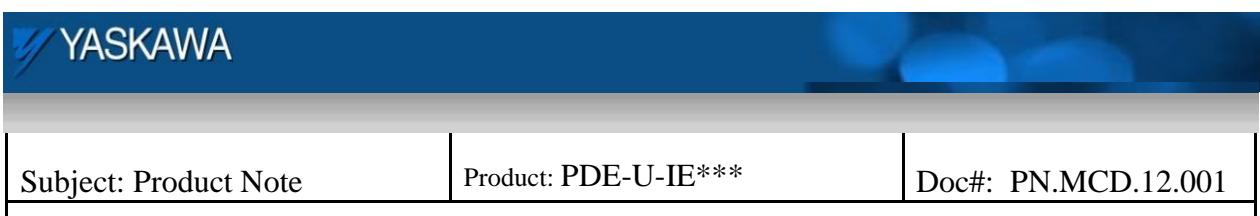

Title: Programming IEC Applications for Maintenance

# **Programming IEC applications for Maintenance**

#### **Introduction**

Yaskawa recommends that all IEC applications be programmed for maintenance by including routines that can be run in the field when an amplifier, motor, or controller needs to be replaced. Industrial machines have a long life and it makes sense to include pre programmed maintenance routines to help maintenance personnel restore the machine to production after an issue causes downtime. In an ICE application there are three components that should be considered when designing the program: the controller, amplifier, or motor. Each of these components would require some software setup if they needed to be replaced, while things like I/O cards or other network devices could be replaced by setting hardware switches and power cycling the system.

### *Programming for Controller Replacement*

When replacing a controller in the field, the controller must contain the application program, configuration settings and amplifier parameters that are stored in the existing application. Fortunately, the controller contains the tools required to accomplish this. After the application has been commissioned, create an archive of the controller which contains all of the items mentioned above. Note: commissioning the system requires that the application program is started when the controller is rebooted. This means that the programmer must include the boot project when sending the project to the controller.

Use the following procedure to create the archive, or duplicate the application on a new controller. The steps are identical up to step 4, where 4 a) is used to create the archive and 4 b) to duplicate the controller. When creating the archive the procedure ends at step 4. When duplicating the system (controller and amplifiers are new, or being replaced), continue the procedure until the end.

1. To use the web browser enter the controller"s IP address in Internet explorer.

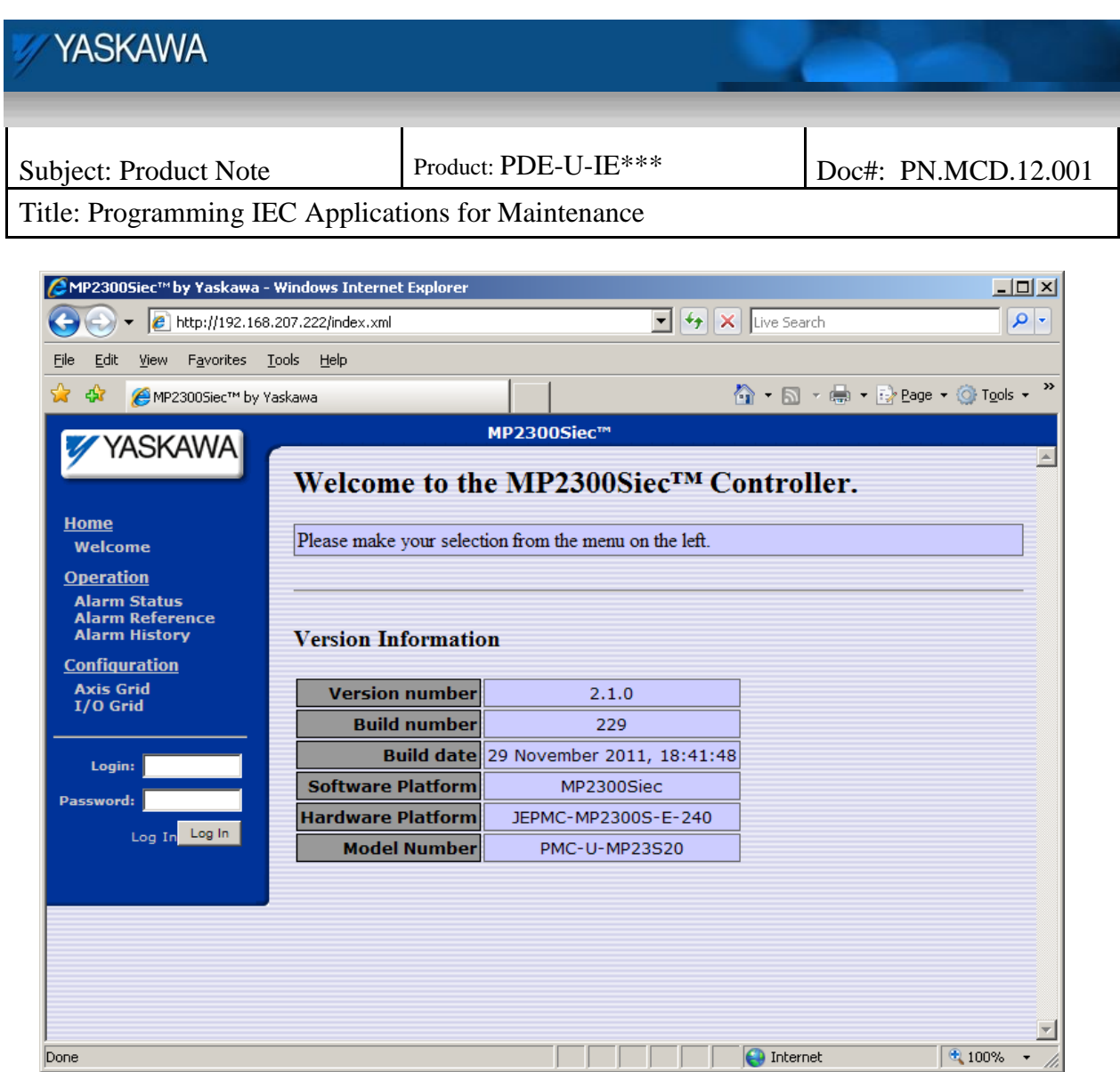

2. Click on login and enter "Admin" for the user name and "MP2300S", "MP2600", or "MP3200" for the password.

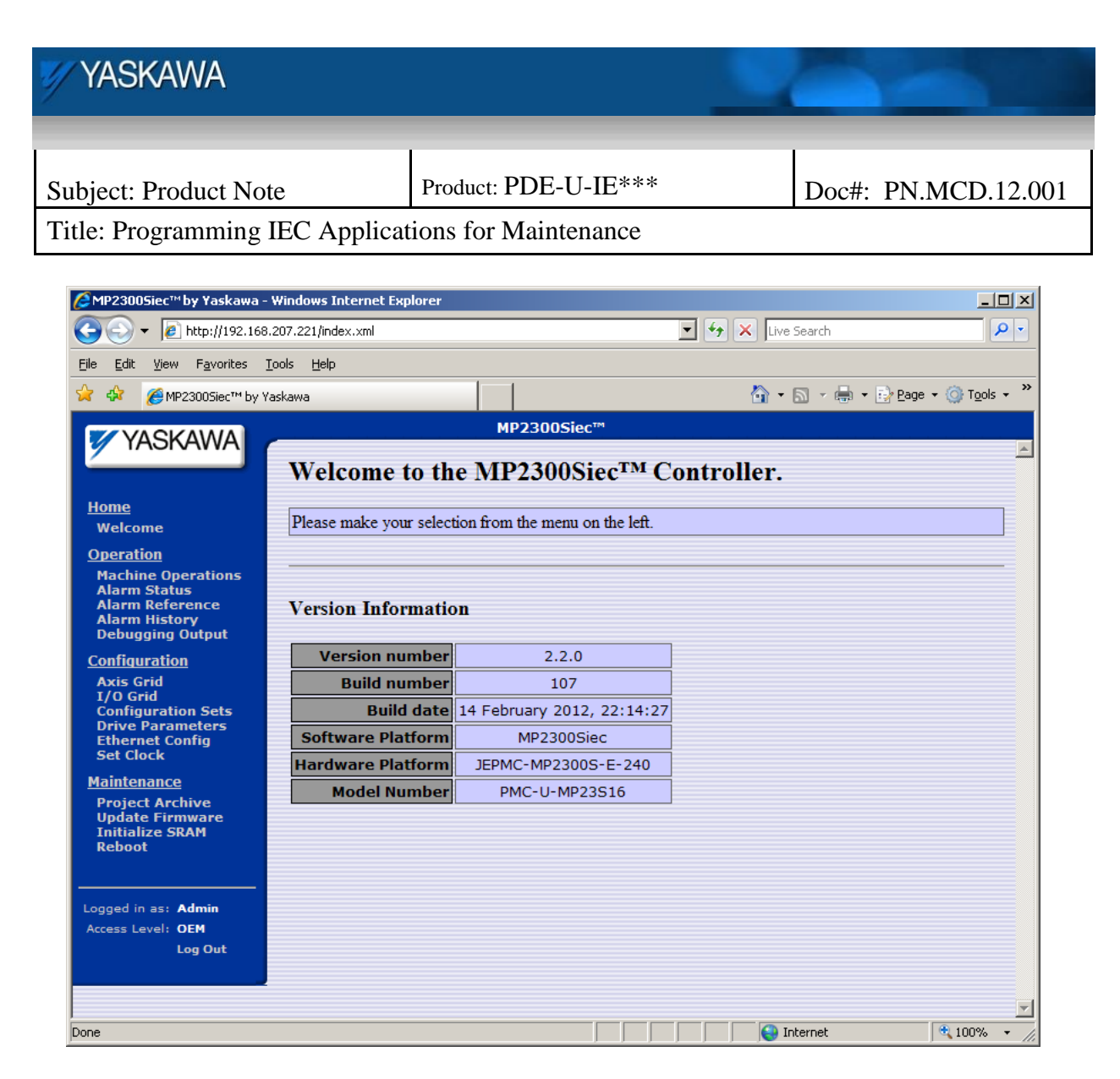

3. Click on Project archive on the lower left side of the screen.

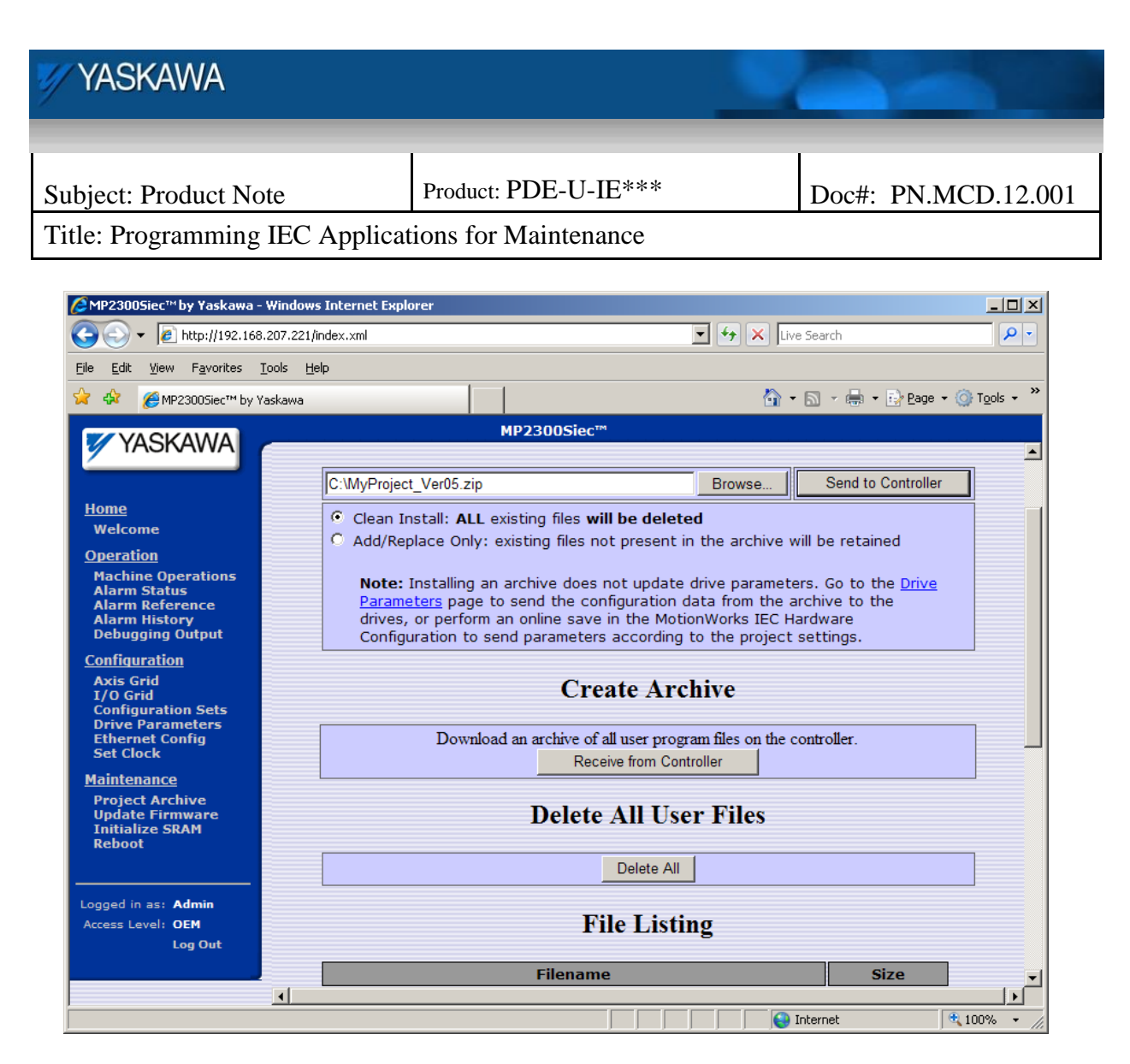

4. a) To create the archive, Press the "Receive from Controller" button and select the location to store the archive file.

b) To duplicate the controller, browse to the folder containing the archive file and press the "Send to Controller" button.

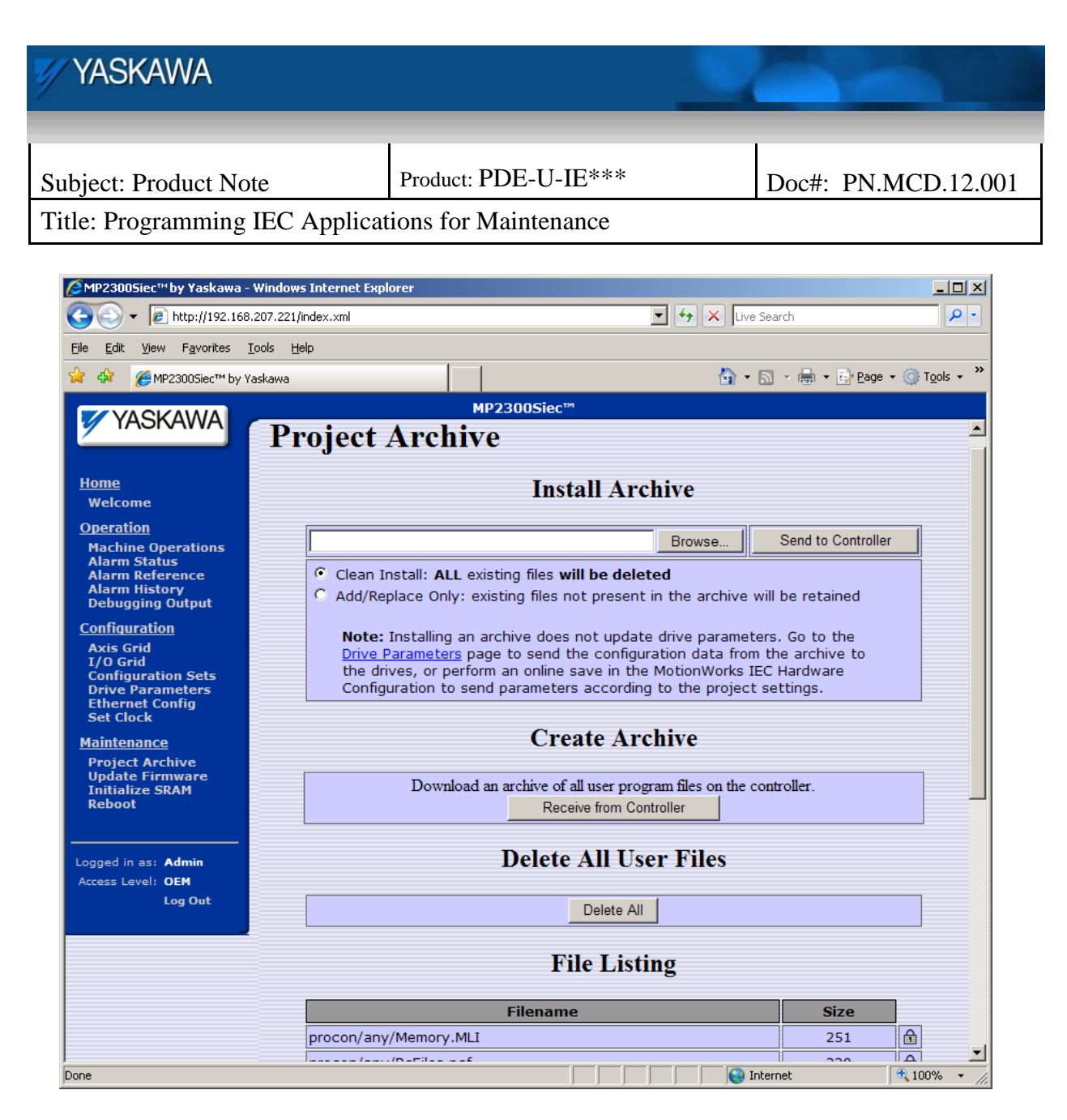

5. Click on the Drive Parameters link on the archive page shown above, or on the left side of the screen to send the amp parameters

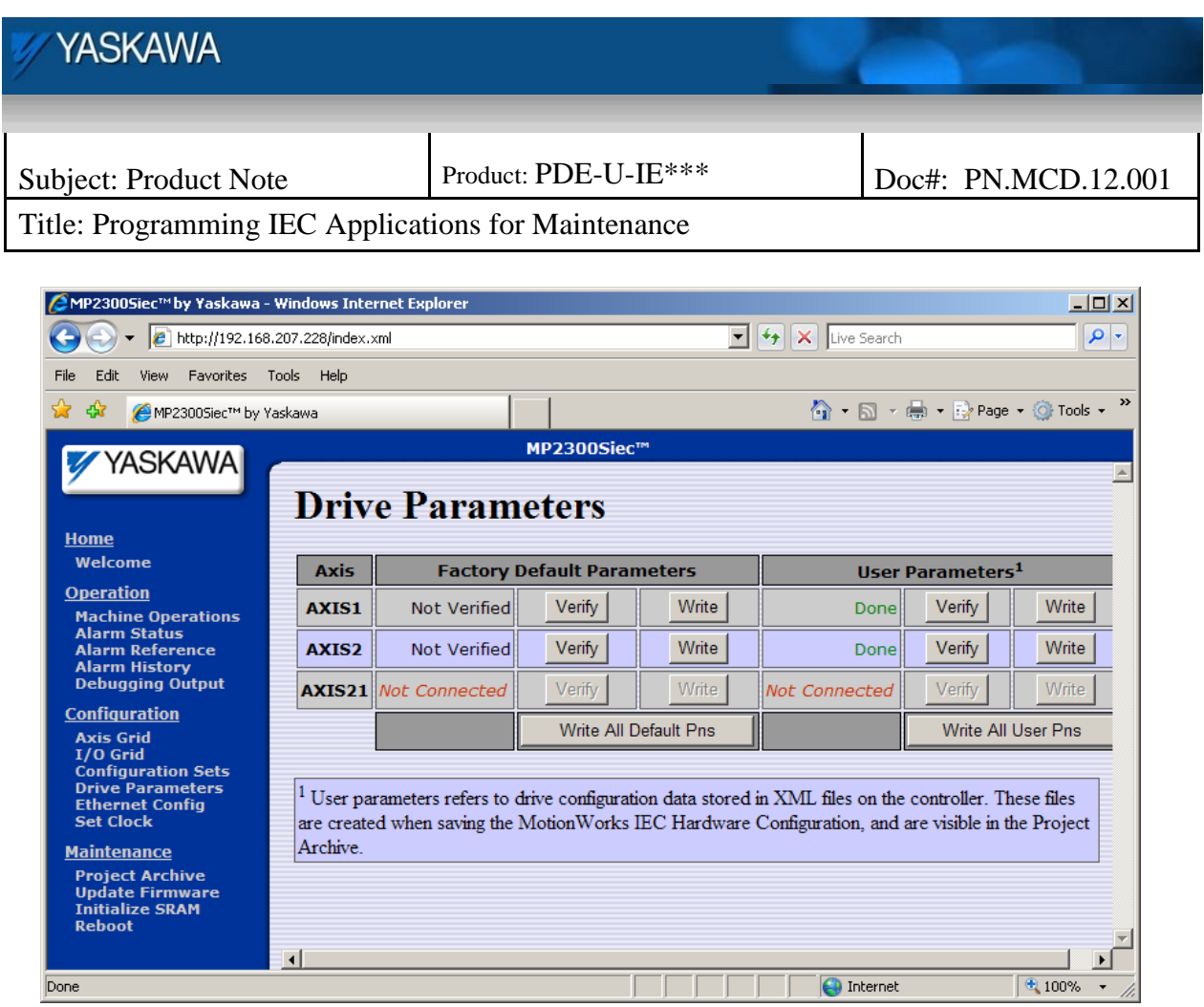

6. Either click on the "Write All User Pns" button to write all of the drive parameters, or click on the "Write" button under User Parameters to write individual drives.

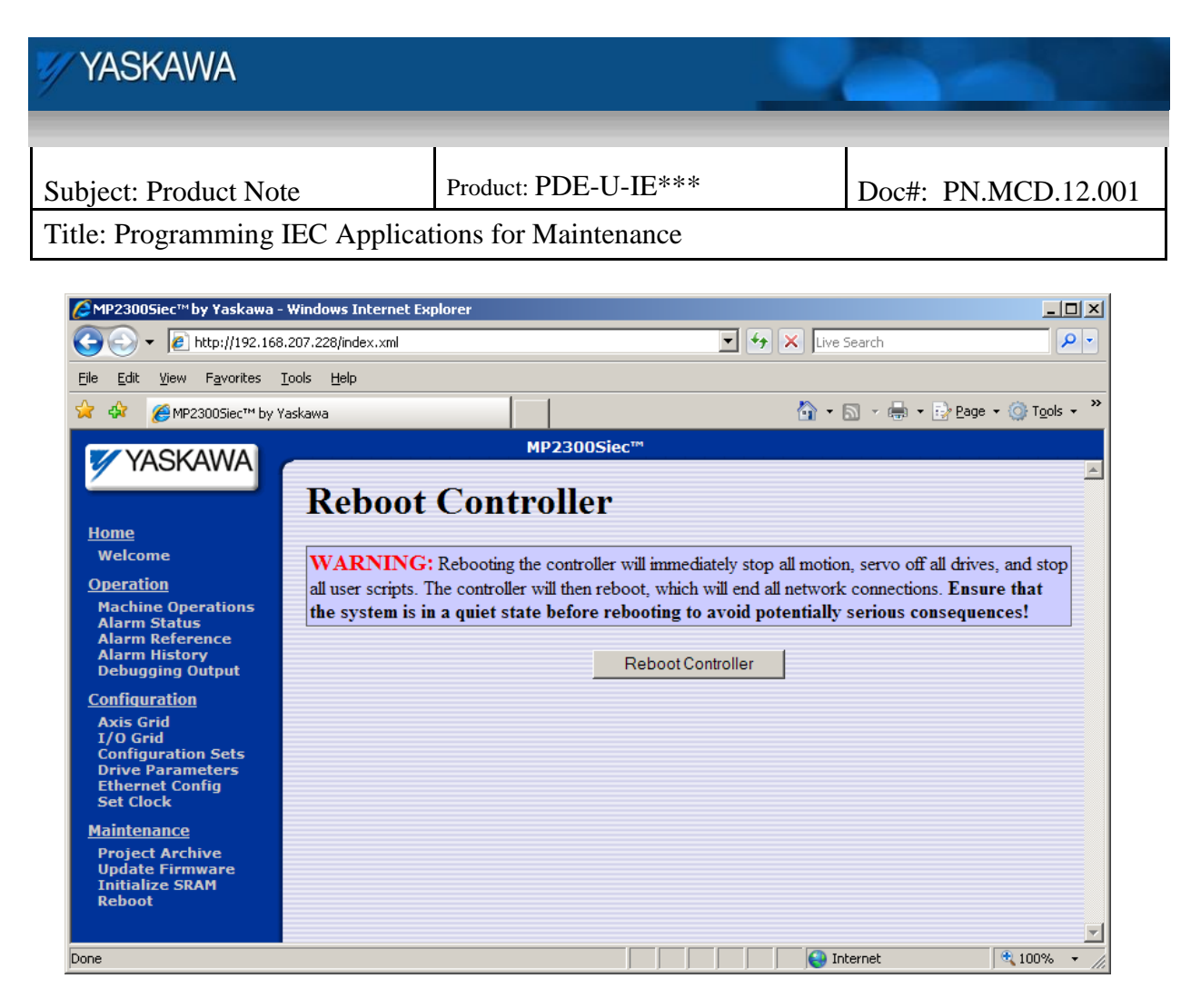

7. Reboot the controller or power cycle the system.

## *Programming for Amplifier Replacement*

When an amplifier is replaced, the parameters in the old amplifier must be copied into the new amplifier. The IEC controller contains a copy of the parameters stored in the amplifier when the project was saved while online with the controller.

The following diagram represents how parameters are managed during program or configuration operations.

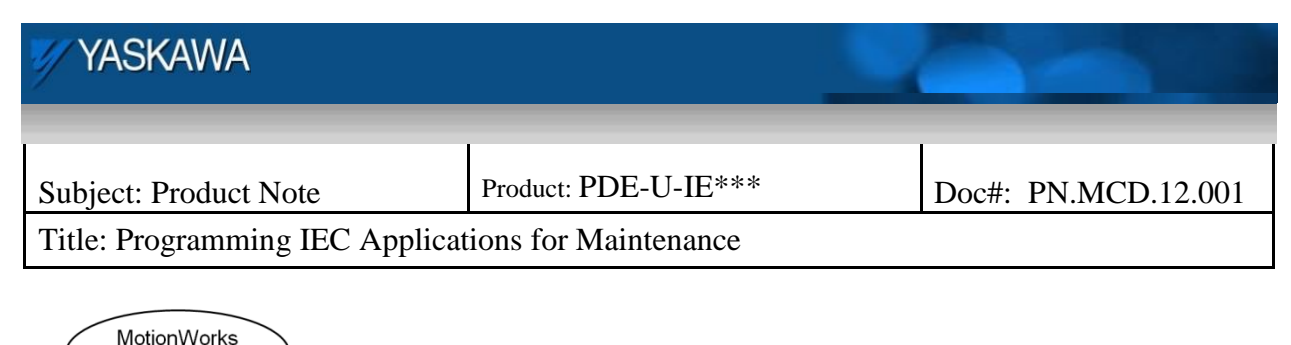

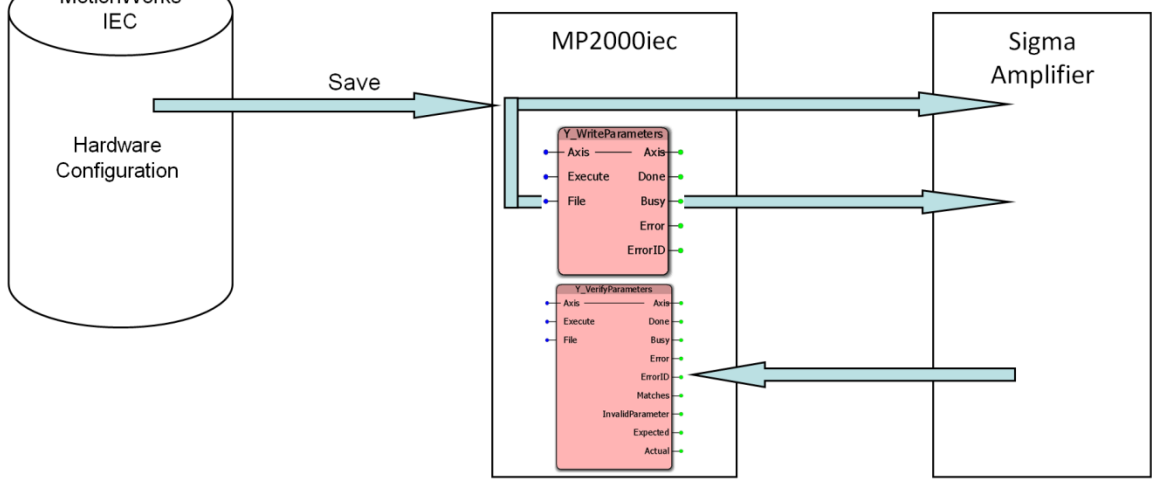

Amplifier parameters are stored in three places:

- The computer's hard drive (IEC Project subdirectory)
- The MPxxxxiec controller (As an XML file as seen in the Project Archive)
- The Amplifier

When the programmer is online and saves the Hardware Configuration, parameter files are saved to the hard drive, written to the controller, and the individual parameters are sent to the amplifier, so that all three locations contain the same data. The Y\_WriteParameters function block sends the data from the parameter file stored on the controller to the amplifier. The Y\_VerifyParameters function block reads the parameters from the drive and then compares them with the parameter file stored on the controller.

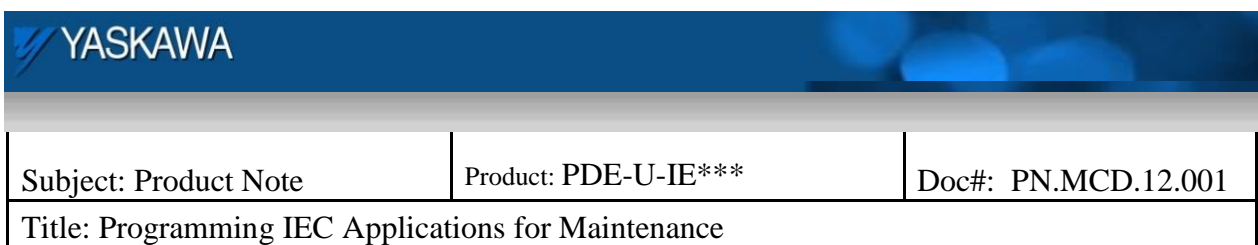

#### **Procedure**

The success of this procedure requires the programmer to make sure that the controller contains an identical copy of the parameters used in the amplifier. After the system is commissioned (everything is tuned and running correctly after a power cycle), be sure to connect with the Hardware Configuration and select the StartUp configuration, which will read all the amplifier parameters. Press 'save' which will then write the XML files into the controller project archive.

Saving amplifier parameters in the controller

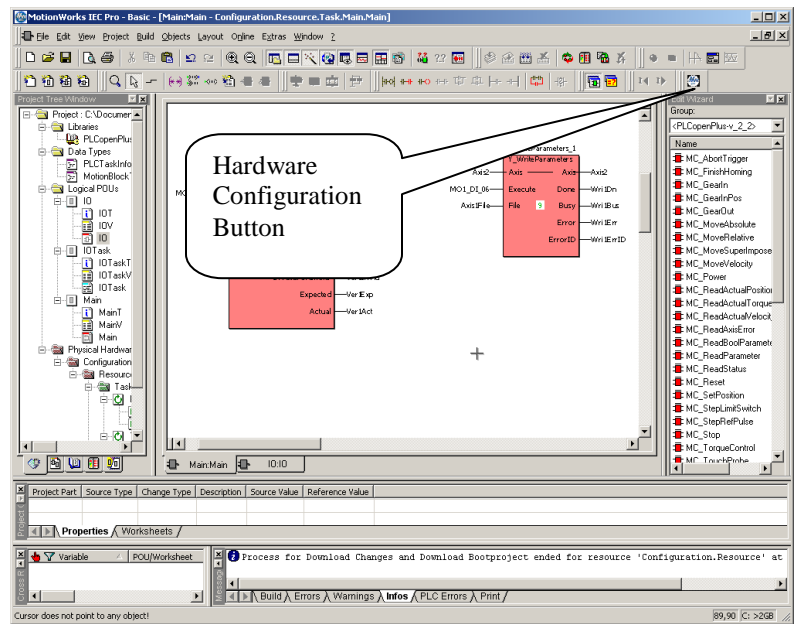

Select Hardware Configuration.

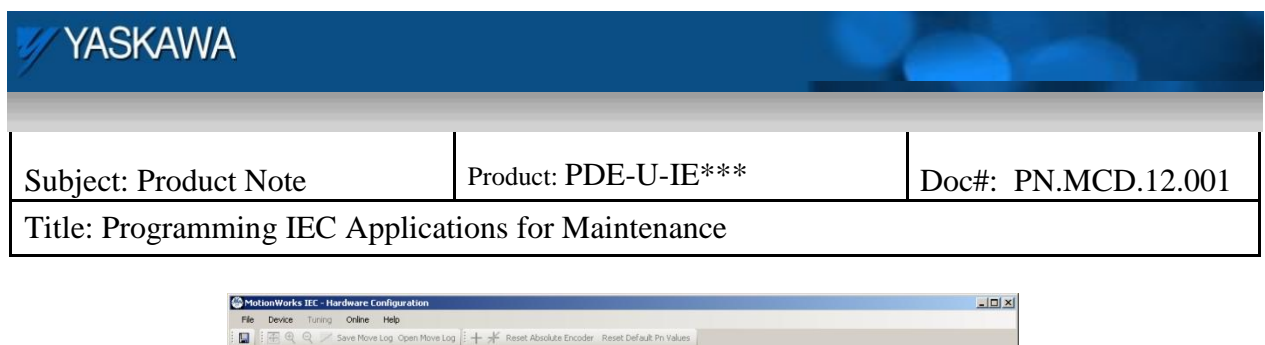

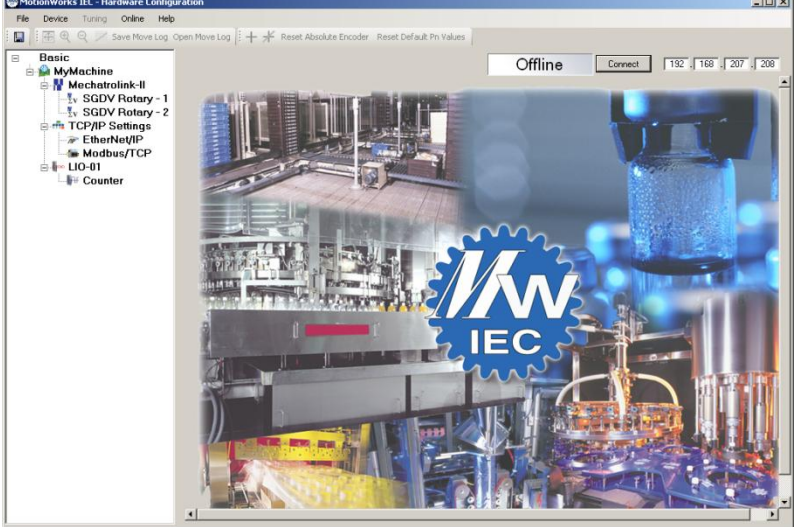

Go online.

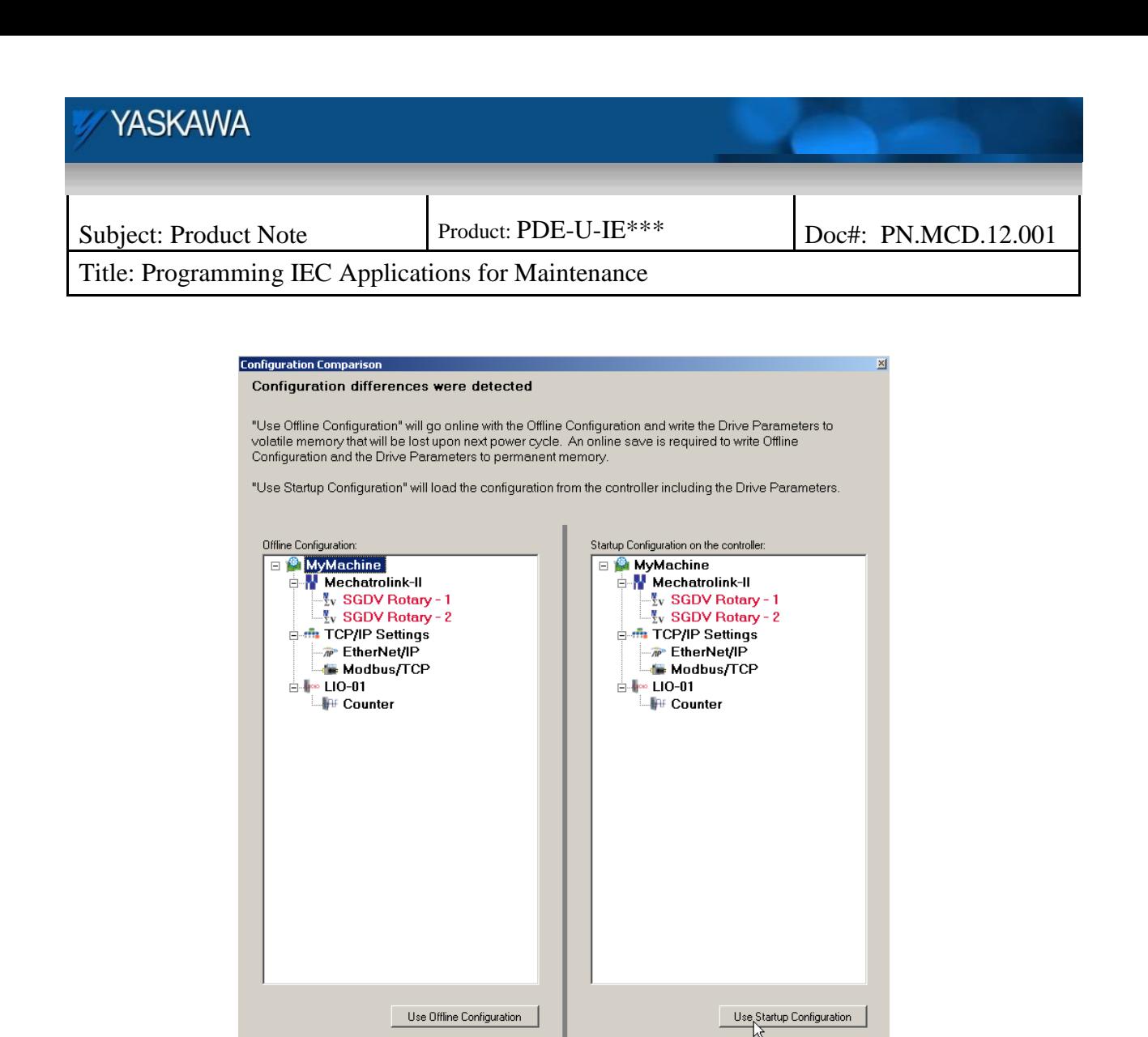

If there are parameter differences detected choose to use the startup configuration. To save the application select File-> Save from the menu or use the save button on the toolbar.

These files can be confirmed and viewed on the controllers Project Archive page from a web browser as shown below.

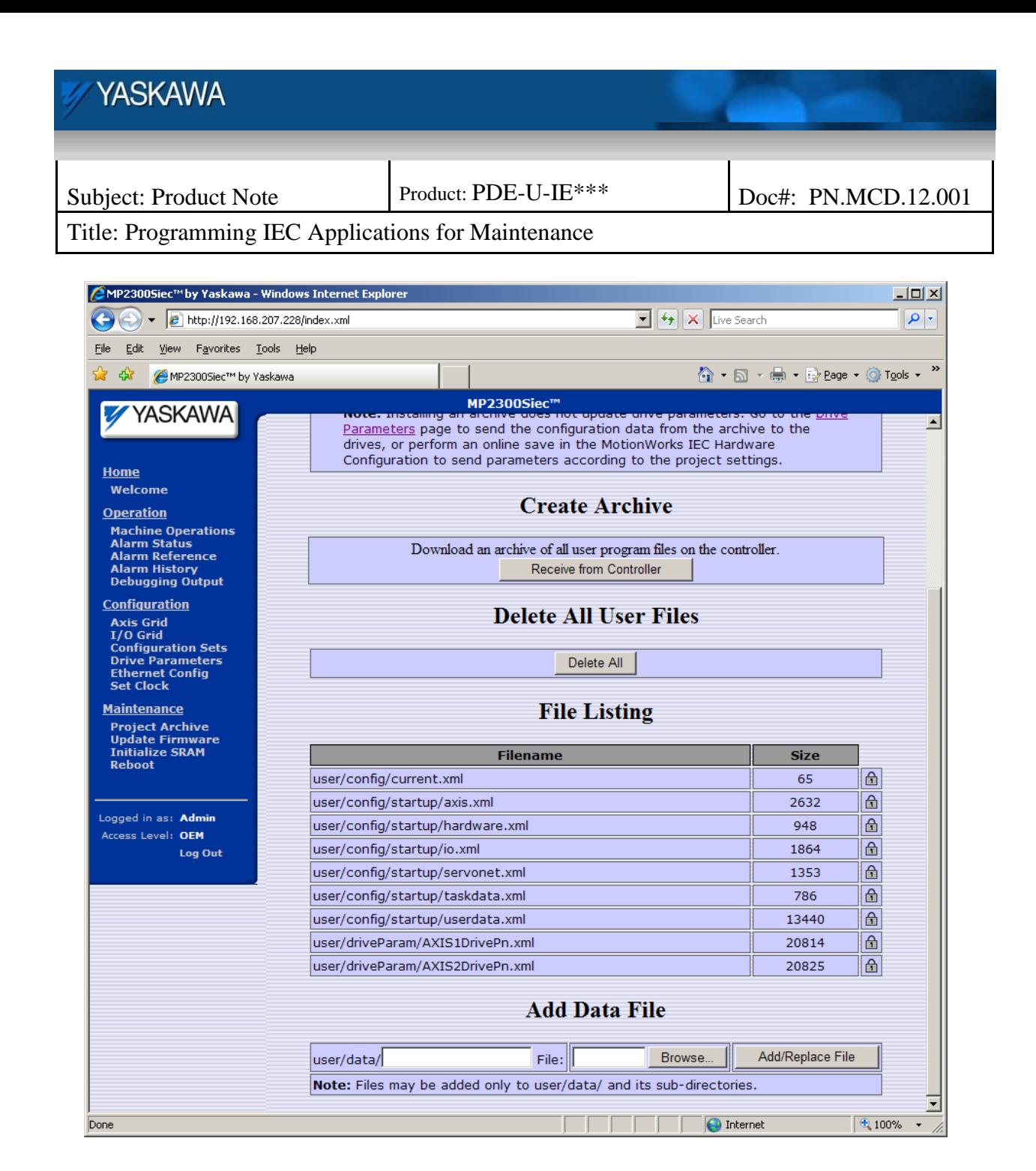

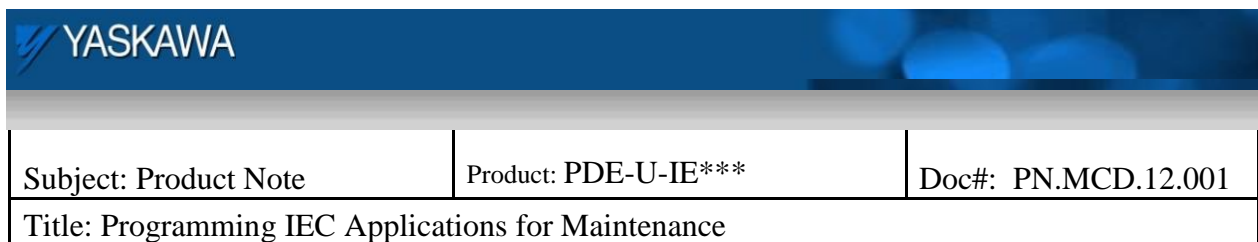

The next step is to program the amplifier parameter replacement in the application by using the Y\_WriteParameters function block.

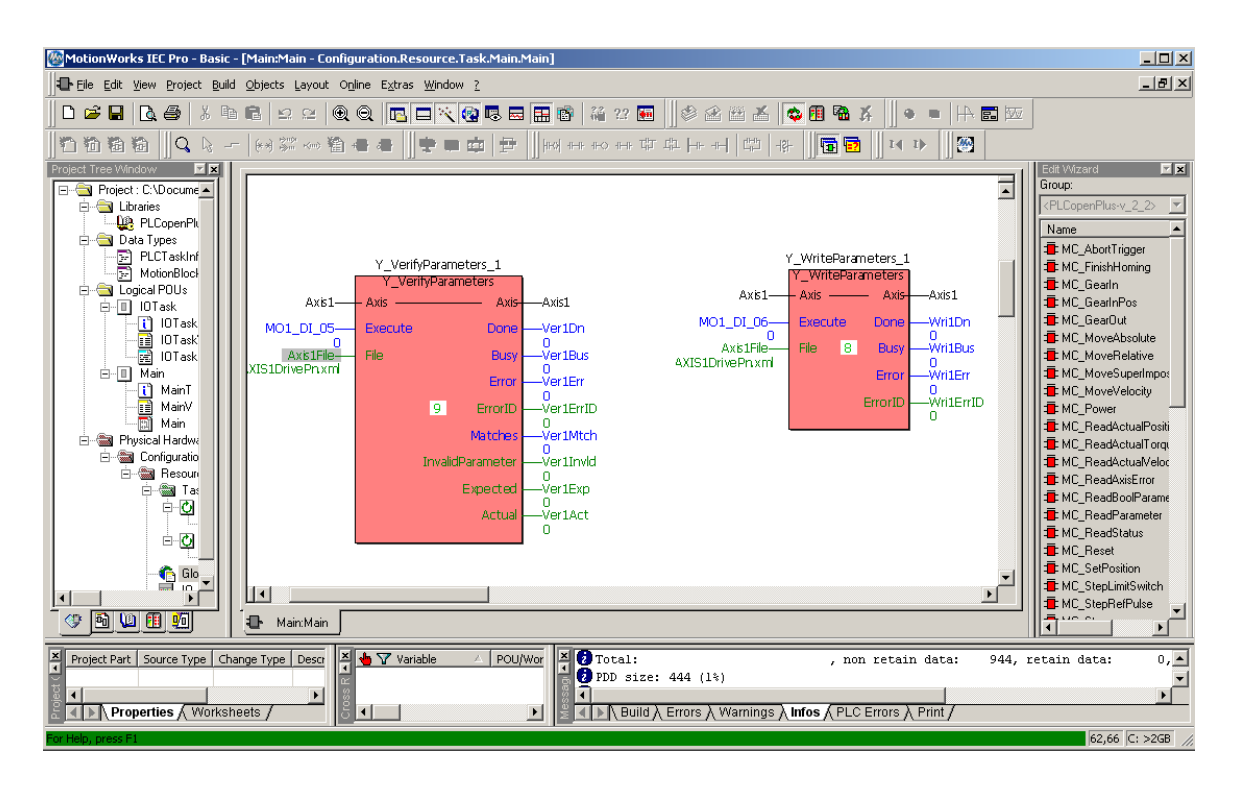

The screenshot above shows a Y\_VerifyParameters and a Y\_WriteParameters function block. The Y\_VerifyParameters function block could be used to automatically detect when an amplifier has been replaced in the field and trigger a Y\_WriteParameters function block to run without user intervention. However, this automatic parameter write should be considered carefully. The Y\_VerifyParameters function block will show differences under the following conditions:

- 1. If a parameter is changed using the Y\_WriteDriveParameter function block.
- 2. If a parameter is changed using SigmaWin  $+$ .
- 3. If other motion functions change parameters.

Also, as with most forms of non-volatile memory, the number of times the memory can be written is limited so it is not recommended to simply write drive parameters every time a difference is detected.

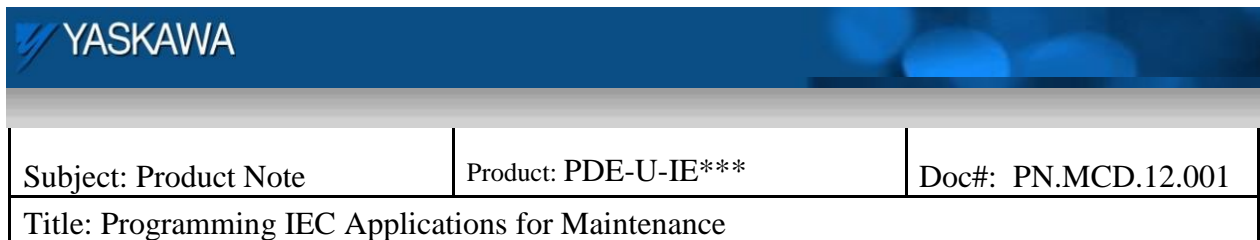

The programmer must insert a Y\_WriteParameters function block for each amplifier, and determine how the operator or maintenance person will trigger the functions. In the example shown below, digital input 6 was used to trigger the write function block but we could have just as easily used an HMI variable available on a maintenance screen to trigger the write operation.

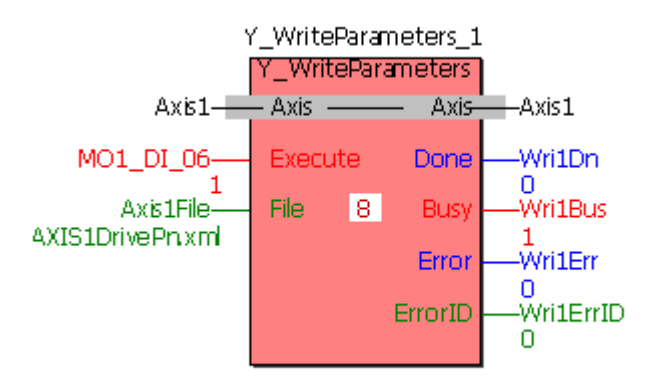

The file name string type variable must be set to 'AXIS\*DrivePn.xml' with the \* replaced with the axis number. This is the name of the file that the MotionWorks IEC Hardware Configuration application writes during the save operation. (These file names can be viewed on the Project Archive page from a web browser)

The variable definition of Axis1File is shown below:

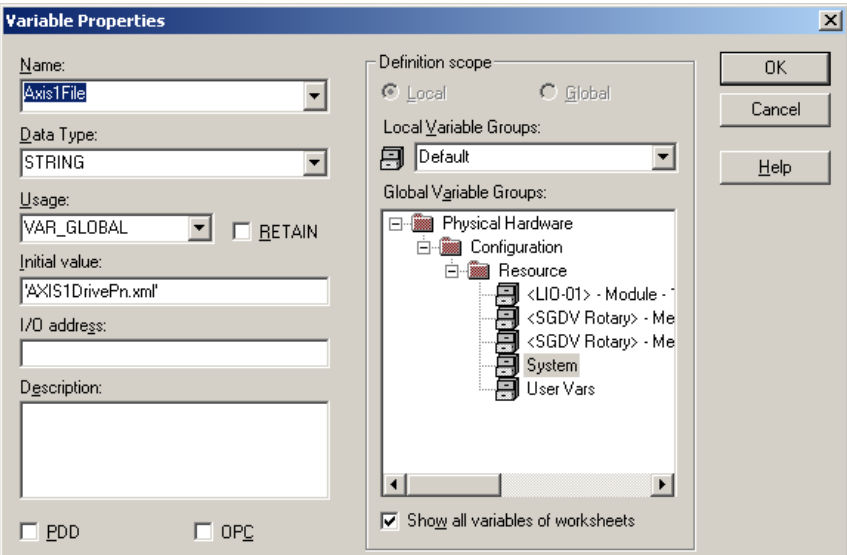

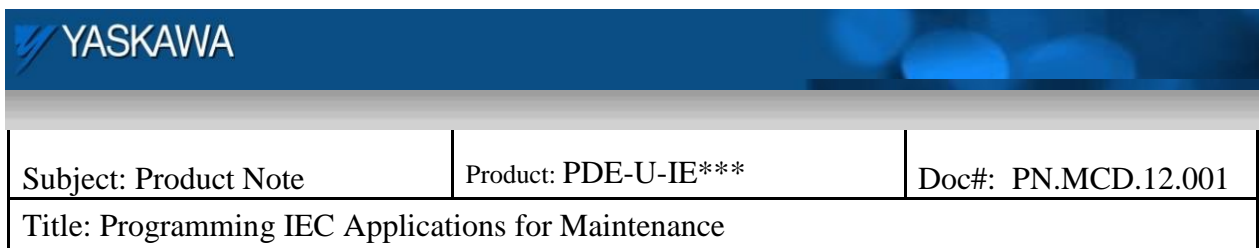

Alternatively, a string literal may be defined as STRING#'AXIS1DrivePn.xml', with the string value after STRING# enclosed in single quotes.

#### **Note About Absolute Encoder Motors**

There are two methods to supply battery backup power to the absolute encoder:

- 1. Use an encoder cable with an inline battery.
- 2. Connect a battery to the CN1 connector of the amplifier.

If the absolute encoder is powered from a battery through the CN1 connector, the battery will be disconnected from the motor when replacing the amplifier. An amplifier alarm (A.810) will be generated, and must be cleared using the Y\_ResetAbsoluteEncoder function block, the toolbar function in the Hardware Configuration or the web server. Next, the axis must be homed and the position must be defined using the MC\_SetPosition block. See the next section "Programming applications for absolute encoder motor replacement" for a description of how to do this programmatically.

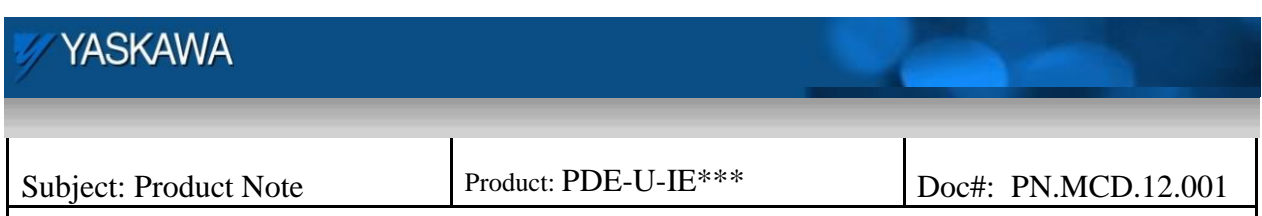

Title: Programming IEC Applications for Maintenance

### *Programming applications for absolute encoder motor replacement*

When an absolute encoder motor must be replaced, extra programming has to be included to allow the operator or maintenance personnel to perform the same operations as the programmer did when first commissioning the machine, namely, resetting the absolute encoder error, homing the axis, defining position, and setting the multi turn limit (if required for the application).

#### **Procedure**

After the absolute encoder motor is replaced, the program must clear the absolute encoder alarm and home the axis.

Begin by providing a routine that the maintenance personnel can trigger externally from an input or HMI.

#### **Reading the axis error**

When the absolute encoder motor is replaced or the motor is disconnected from the battery while power is off, the axis will have an absolute encoder alarm. The alarm will be an A.810 and the read axis error function block will show the error ID and error class. The error ID and error class will display one of two values. This depends on the setting chosen on the Mechatrolink screen in Hardware Configuration as shown below:

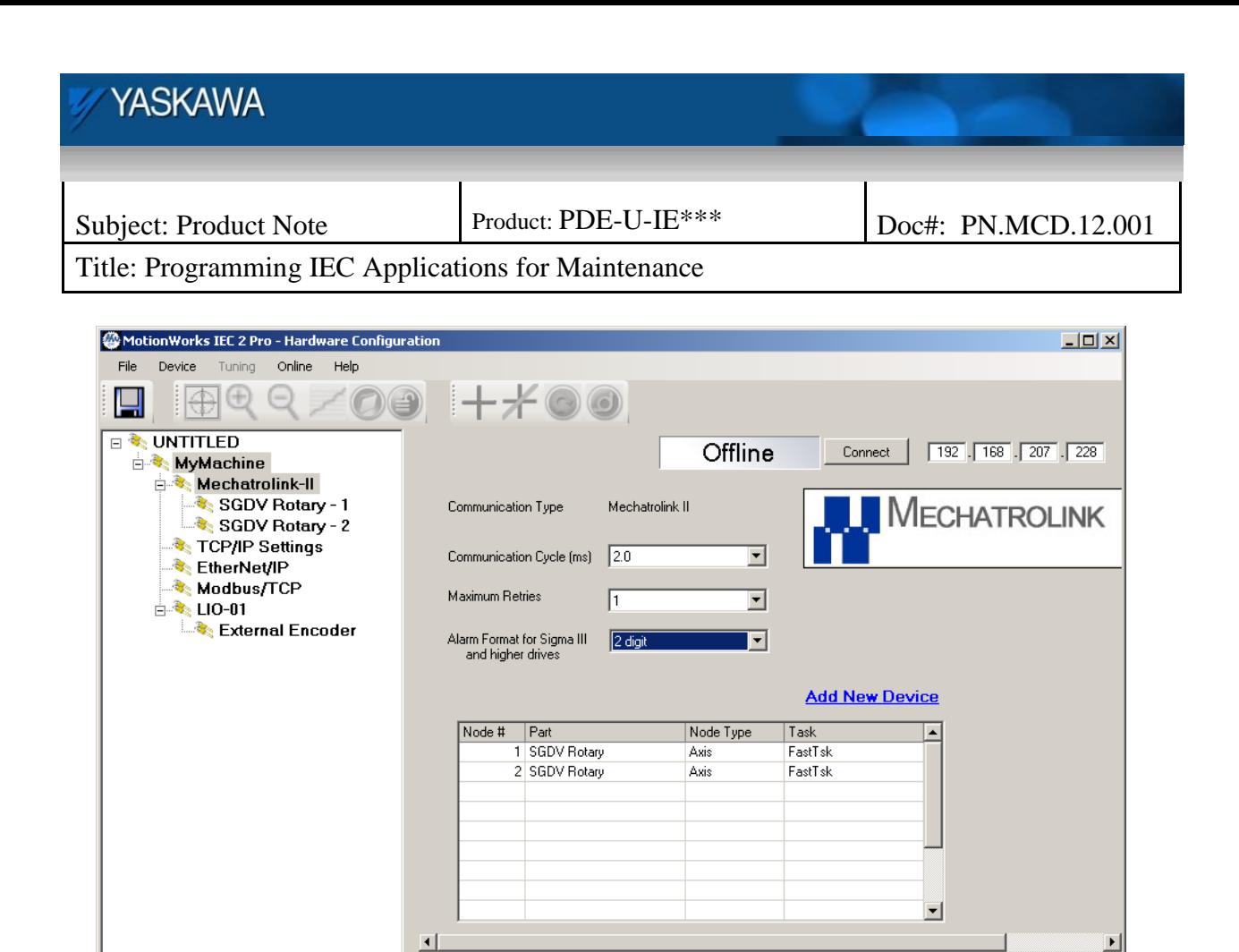

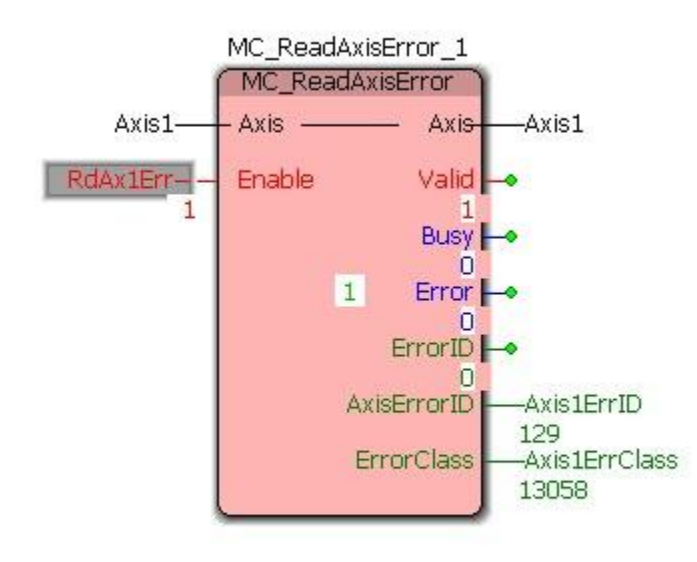

Two digit alarm format (default)

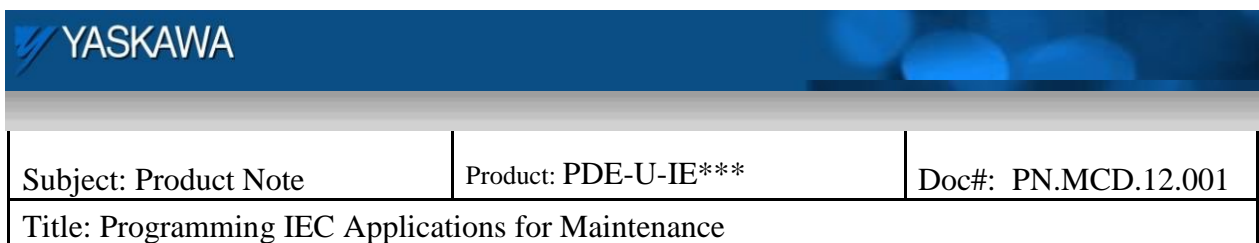

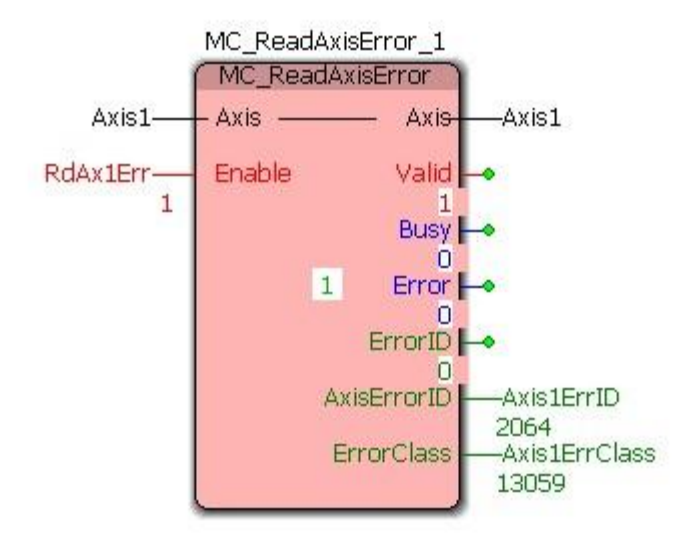

Three digit alarm format

The error class  $[13058 (0x3302)$  for 2-digit and  $13059 (0x3303)$  for 3-digit] indicates an amplifier alarm, and the error ID  $[129 (0x81)$  for 2-digit and 2064  $(0x810)$  for 3-digit] is the encoder backup error indicating that the encoder was without power and the position is no longer valid.

#### **Clearing the alarm & cycling power**

Have the operator trigger a Y\_ResetAbsoluteEncoder block and wait for it to complete. The following block uses variable "RstAbsAxis1" to trigger the Y\_ResetAbsoluteEncoder block.

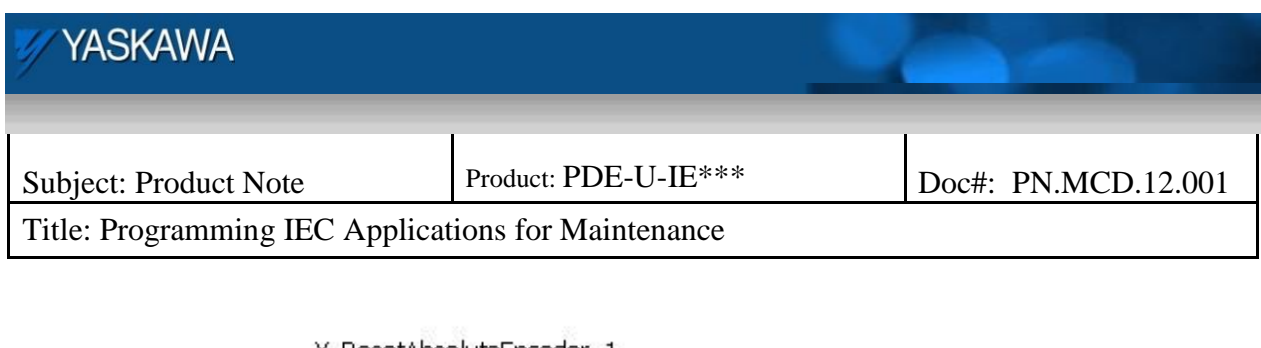

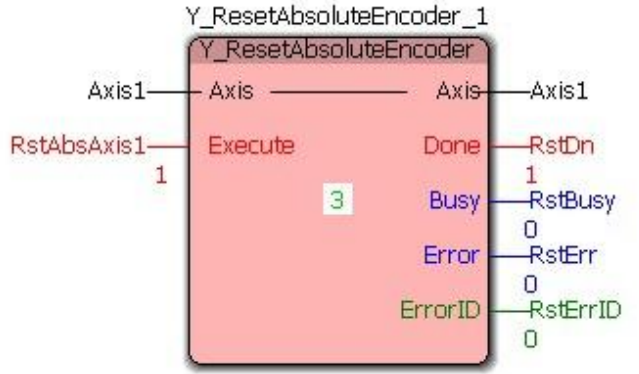

After the Y\_ResetAbsoluteEncoder block has been run, the amplifier must go through a power cycle to clear the alarm. The alarm will persist until the power has been cycled. The operator can be instructed to power cycle the machine, or you can program a Y-ResetMechatrolink to be run. The Y-ResetMechatrolink function block does a software power cycle of the drives, which will clear all alarms and apply any parameters that require a power cycle.

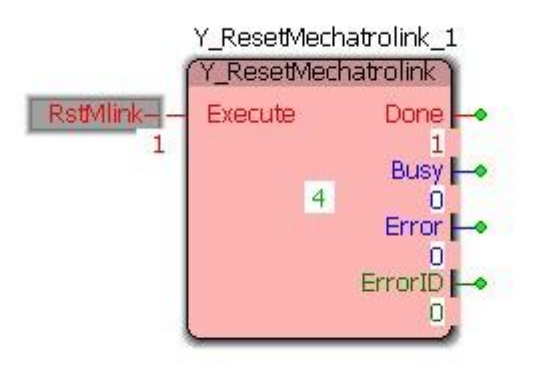

The Y-ResetMechatrolink function block will take several seconds to complete. Make sure the done output of the function block is on before continuing.

## **Homing the Axis & setting position**

When power is restored, it is very important that the machine not go into a running state. The axis position has not been defined and will not be at the correct position for normal

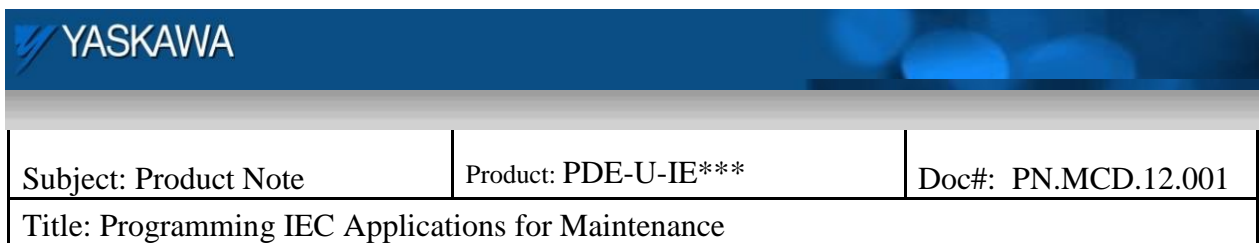

machine operation. The machine should be prevented from running until the homing procedure has been completed.

Provide a method to run the homing block used to originally commission the machine and set the position of the axis after the homing block has completed. The set position is required, because this stores the absolute encoder offset in non volatile memory so that the axis will "remember" its position when the machine is power cycled.

In the following example, digital input 1 is used to trigger a home to limit switch block, and when that completes, a MC\_SetPosition is run.

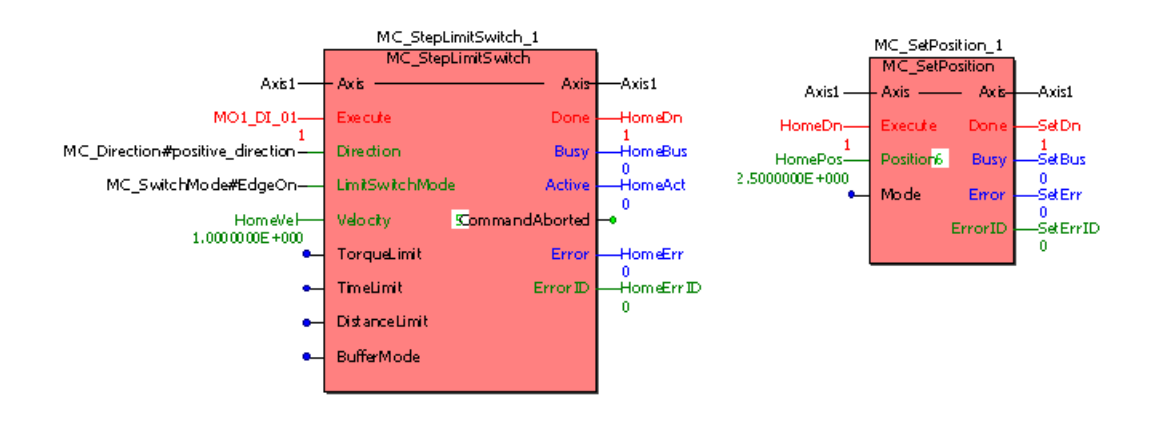

Once the set position block has been executed the machine is ready to run.

## **Note about the Multi Turn Limit**

If the amplifier has an absolute encoder and the multi turn limit Pn205 was changed from its default value of 65535, the new multi turn limit must be sent to the motor. In the past, this had to be done by using a hand held operator, SigmaWin+, or the web browser. Now only the Y\_ResetAbsoluteEncoder function block needs to be run and the multi turn limit will be set.

## **Sequence of operations**

Follow these steps before the machine is put into production, to allow your system the most flexibility in replacing components:

1. Open the Hardware Configuration and save while online.

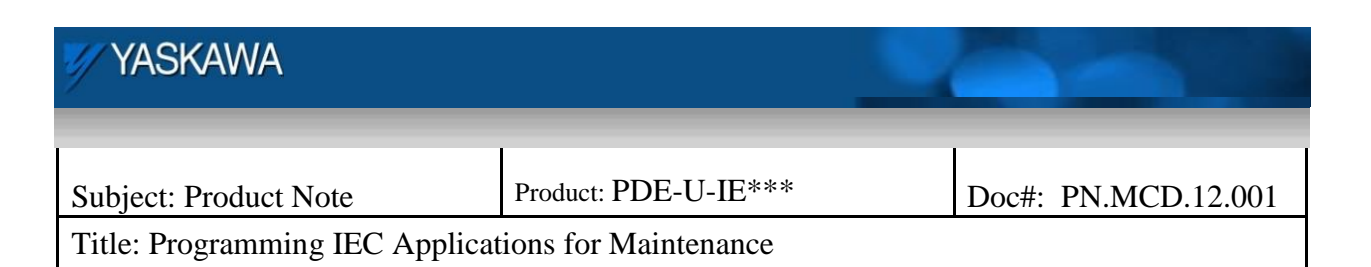

- 2. Create an archive of the controller to be used if a new controller is required, or to duplicate the system, and keep it in a safe place.
- 3. Program the application to allow a maintenance person to trigger a MC\_WriteParameters block for the axis (axes) that must have the parameters rewritten.
- 4. Program the application to run a Y\_ResetAbsoluteEncoder function block and perform a homing routine after an absolute encoder motor has been replaced, or has had its battery disconnected.
- 5. Interlock the machine operation with a MC\_VerifyParameters block to insure that the machine is not run with an amplifier that has default parameters. Make sure to test for a subset of parameters as the application may change some parameters during machine operation.

#### **Conclusion**

Resuming production after replacing a controller, amplifier, or absolute encoder motor can be very easy if the machine designer incorporates maintenance functions into the program. This allows end users to perform replacement of components on their machines without requiring use of any special programming software.